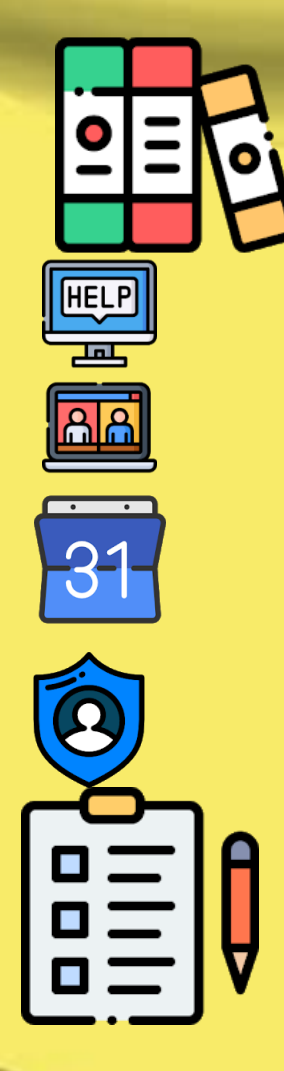

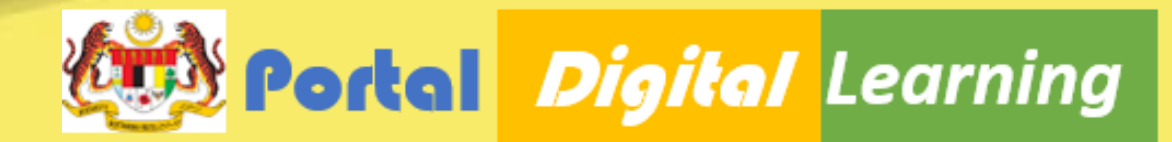

## Panduan Digital Learning KPM Bab 2: Menu Guru Disediakan oleh Mr. Thanesh Balakrishnan (Tamil Educational Technologist)

Pegawai Teknologi Pendidikan Pusat Kegiatan Guru Sitiawan Bahagian Teknologi Pendidikan Negeri Perak

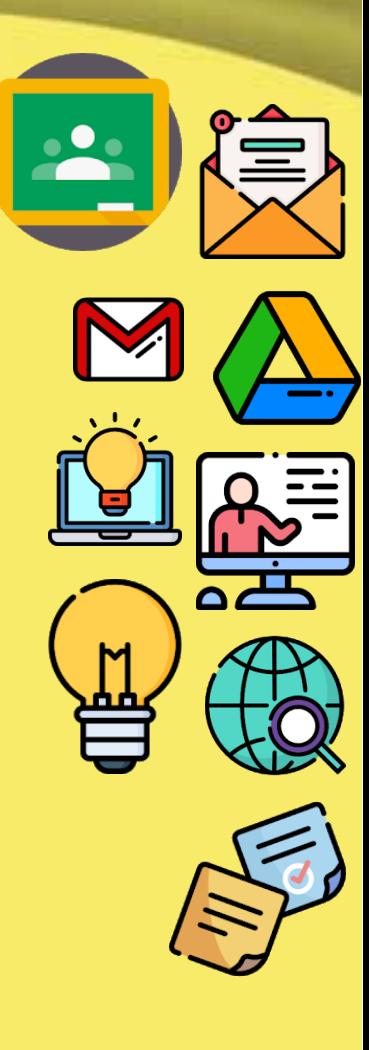

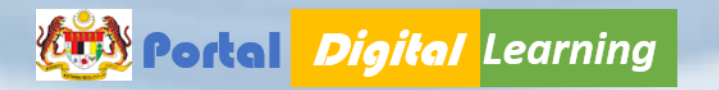

# ALAMAT URL

Setiap sekolah akan dibekalkan satu ID Admin dan admin harus mendapatkan ID Murid dan Guru.

**Pentadbir DL KPM** perlu mengedarkan ID kepada semua Guru dan Murid.

## https://portal.moe.edu.my

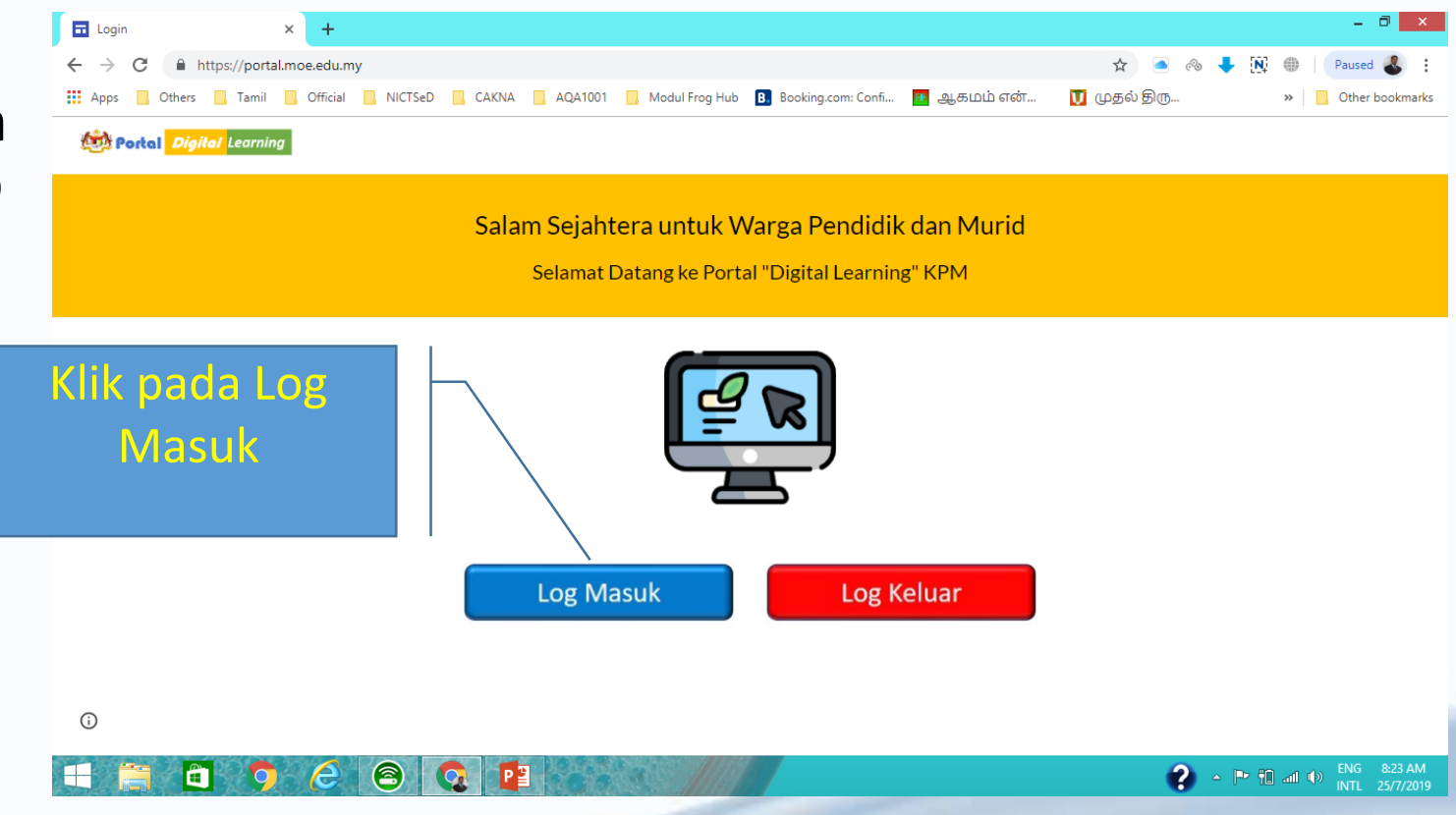

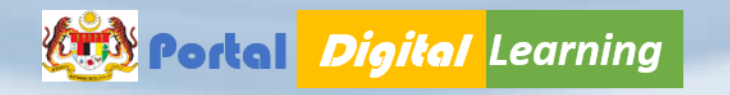

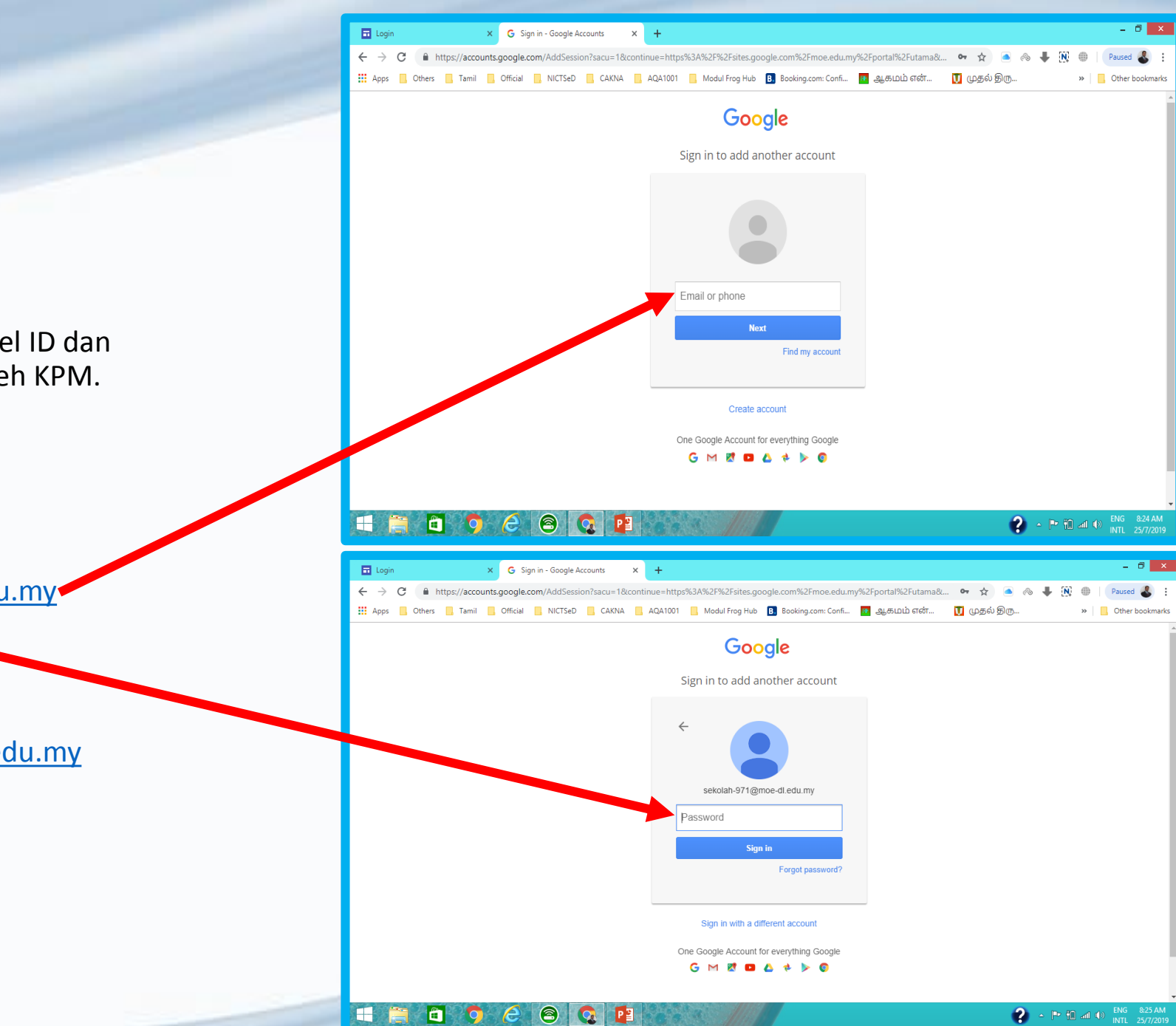

LOG MASUK

Murid dan Guru menggunakan Emel ID dan Password yang telah dibekalkan oleh KPM.

**Cth** :

ID Guru : g-XXXXXXX@moe-dl.edu.my

Password : <*Kad Pengenalan*>

ID Murid : m-XXXXXXX@moe-dl.edu.my Password : <*default password*>

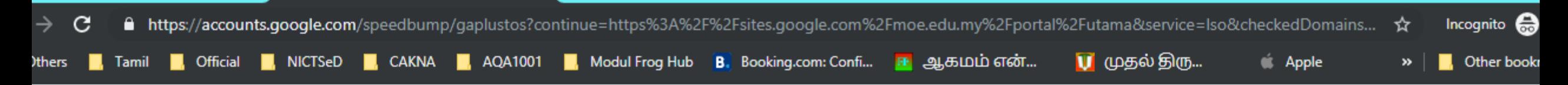

Google

### Welcome to your new account

Welcome to your new account: g-58203870@moe-dl.edu.my. Your account is compatible with many Google services, but your moe-dl.edu.my administrator decides which services you may access using your account. For tips about using your new account, visit the Google Help Center.

When you use Google services, your domain administrator will have access to your q-58203870@moedl.edu.my account information, including any data you store with this account in Google services. You can learn more here, or by consulting your organization's privacy policy, if one exists. You can choose to maintain a separate account for your personal use of any Google services, including email. If you have multiple Google accounts, you can manage which account you use with Google services and switch between them whenever you choose. Your username and profile picture can help you ensure that you're using the intended account.

If your organization provides you access to the G Suite core services, your use of those services is governed by your organization's G Suite agreement. Any other Google services your administrator enables ("Additional Services") are available to you under the Google Terms of Service and the Google Privacy Policy. Certain Additional Services may also have service-specific terms. Your use of any services your administrator allows you to access constitutes acceptance of applicable service-specific terms.

Click "Accept" below to indicate that you understand this description of how your q-58203870@moedl.edu.my account works and agree to the Google Terms of Service and the Google Privacy Policy.

**Accept** 

n.

**Contract Contract Contract** 

**ENG** 

 $Q_{\text{max}}$ 

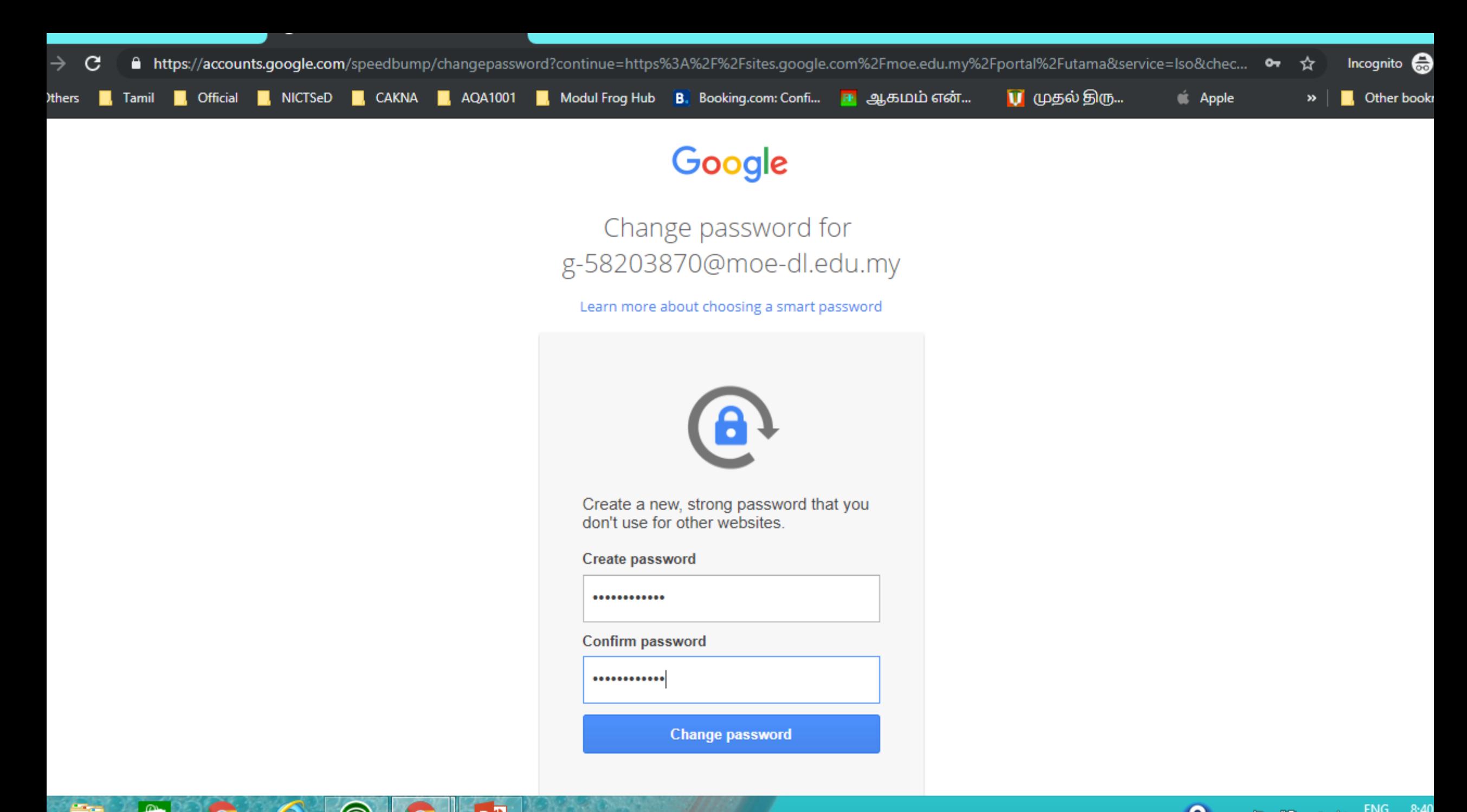

en a

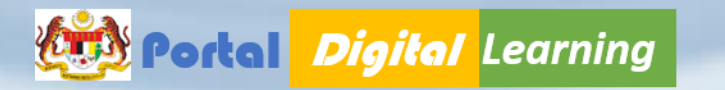

### Dashboard Portal Digital Learning

Dalam Dashboard **Menu Utama** terdapat beberapa Ikon seperti berikut :

**Murid :** Tiada kebenaran mengakses Ikon Guru, Sekolah, JPN/PPD

**Guru :** Tiada kebenaran mengakses Ikon Sekolah, JPN/PPD

**Sekolah :** Tiada kebenaran mengakses Ikon Guru, JPN/PPD

- *Murid hanya boleh mengakses Ikon Murid shj.*
- *Manakala Guru boleh mengakses Ikon Murid dan Guru shj*
- *Sekolah hanya boleh mengakses Ikon Murid dan Sekolah shj.*

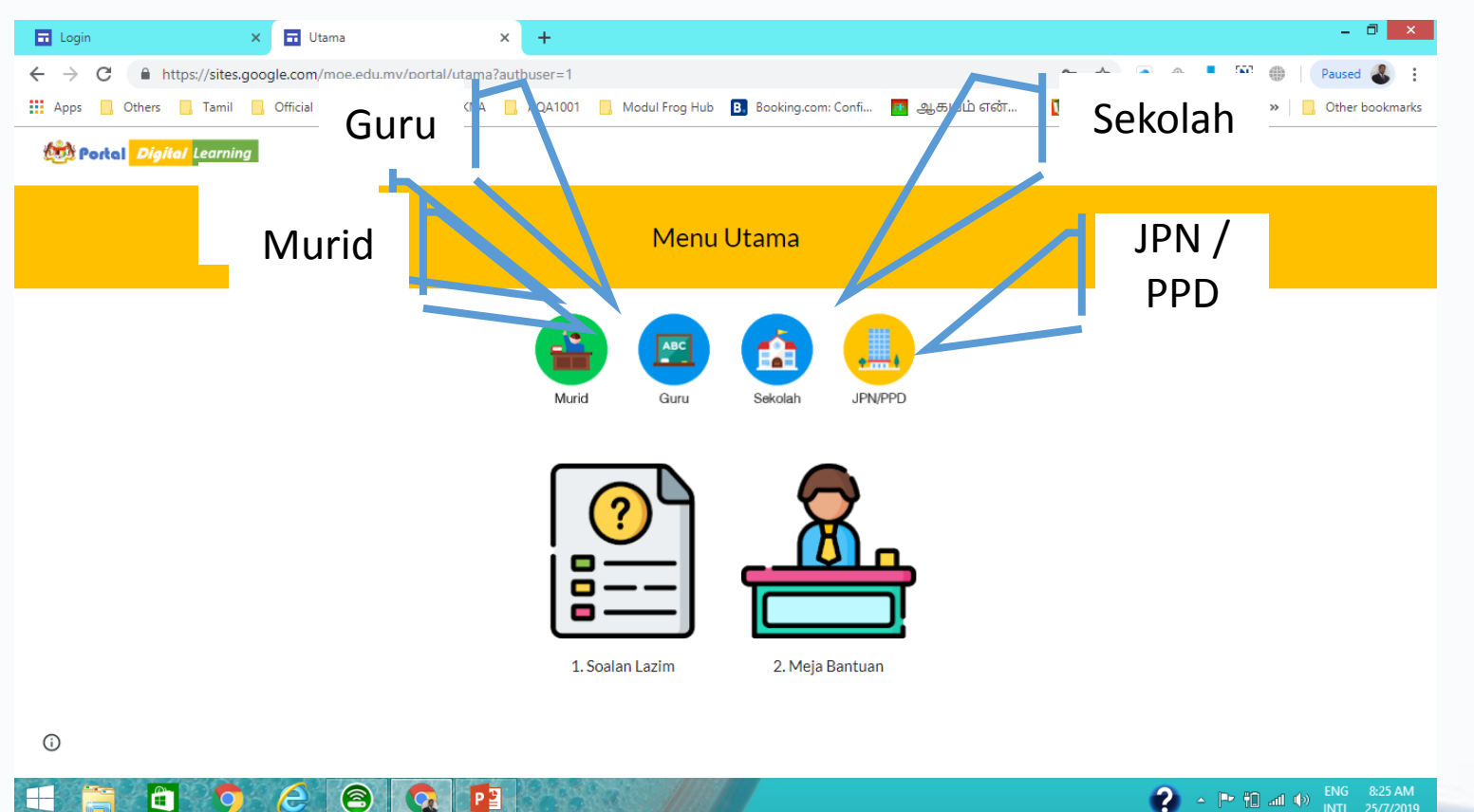

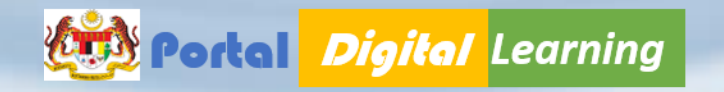

# Panduan Digital Learning KPM

MENU GURU

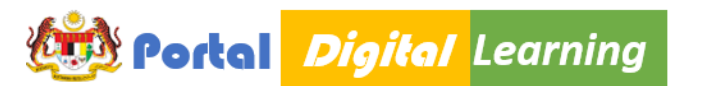

### Menu Guru

Dalam Menu Murid dilengkapi dengan 10 Ikon yang berbeza seperti berikut:

- 1. Buku Teks Digital
- 2. Google Classroom
- 3. Aplikasi *Pelbagai Aplikasi Pendidikan Percuma*
- 4. Bahan PdP
- 5. Nota Guru Aplikasi Keep
- 6. Pusat Sumber *– Perpustakaan Negara Malaysia*
- 7. Latihan Guru
- 8. Email Gmail
- 9. Storan Aplikasi Gdrive
- 10. Surat Pekeliling/Siaran KPM
- 11. Kaji Selidik KPM

### 12. Profil Akaun

- 13. Kalendar Gcalendar
- 14. Online Meeting
- 15. Meja Bantuan

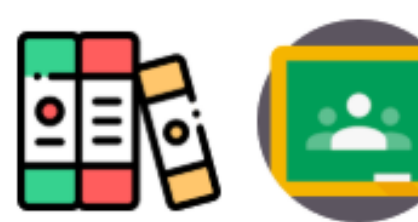

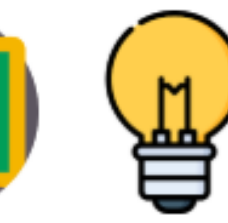

3. Aplikasi

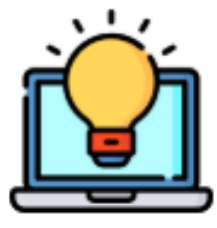

1. Buku Teks Digital

2. Google Classroom

4. Bahan PdP

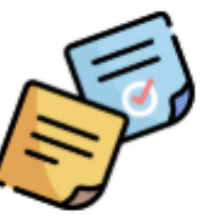

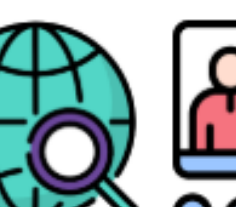

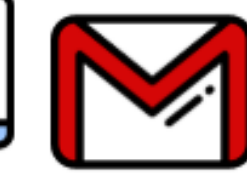

5. Nota Guru

6. Pusat Sumber

8. Emel

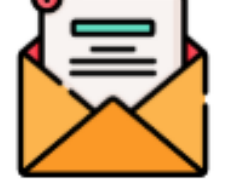

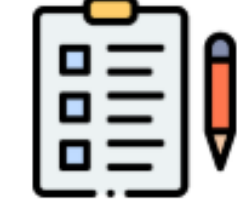

7. Latihan Guru

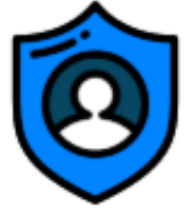

9. Storan

10. Surat Pekeliling/ Siaran KPM

11 Kaji Selidik KPM

12. Profil Akaun

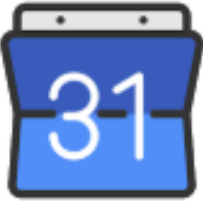

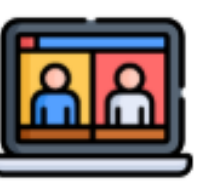

14. Online Meeting

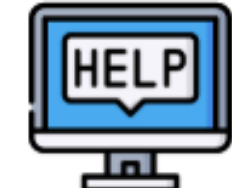

13. Kalendar

15. Meja Bantuan

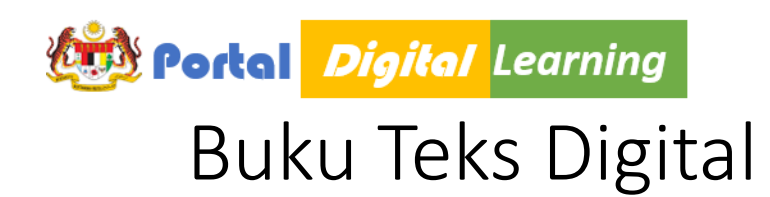

- 1. Melalui penggunaan **Himpunan Buku Teks Digital** ini akan menggalakkan inisiatif murid dan menjadikan murid lebih bertanggungjawab terhadap pembelajaran.
- 2. Pengenalan buku teks digital merupakan sebahagian daripada Pelan Pembangunan Pendidikan Malaysia (PPPM) bermula 2013 hingga 2025.
- 3. Bagi fasa permulaan, buku teks versi ber- cetak akan kekal digunakan seperti biasa. Pelajar boleh memuat turun buku-buku teks mereka dalam bentuk PDF.
- 4. Warga sekolah boleh akses Buku Teks Digital dari Tahun 1 hingga Tingkatan Lima.
- 5. Semua buku teks diletak dalam Google Drive dalam bentuk PDF untuk penggunaan bersama.

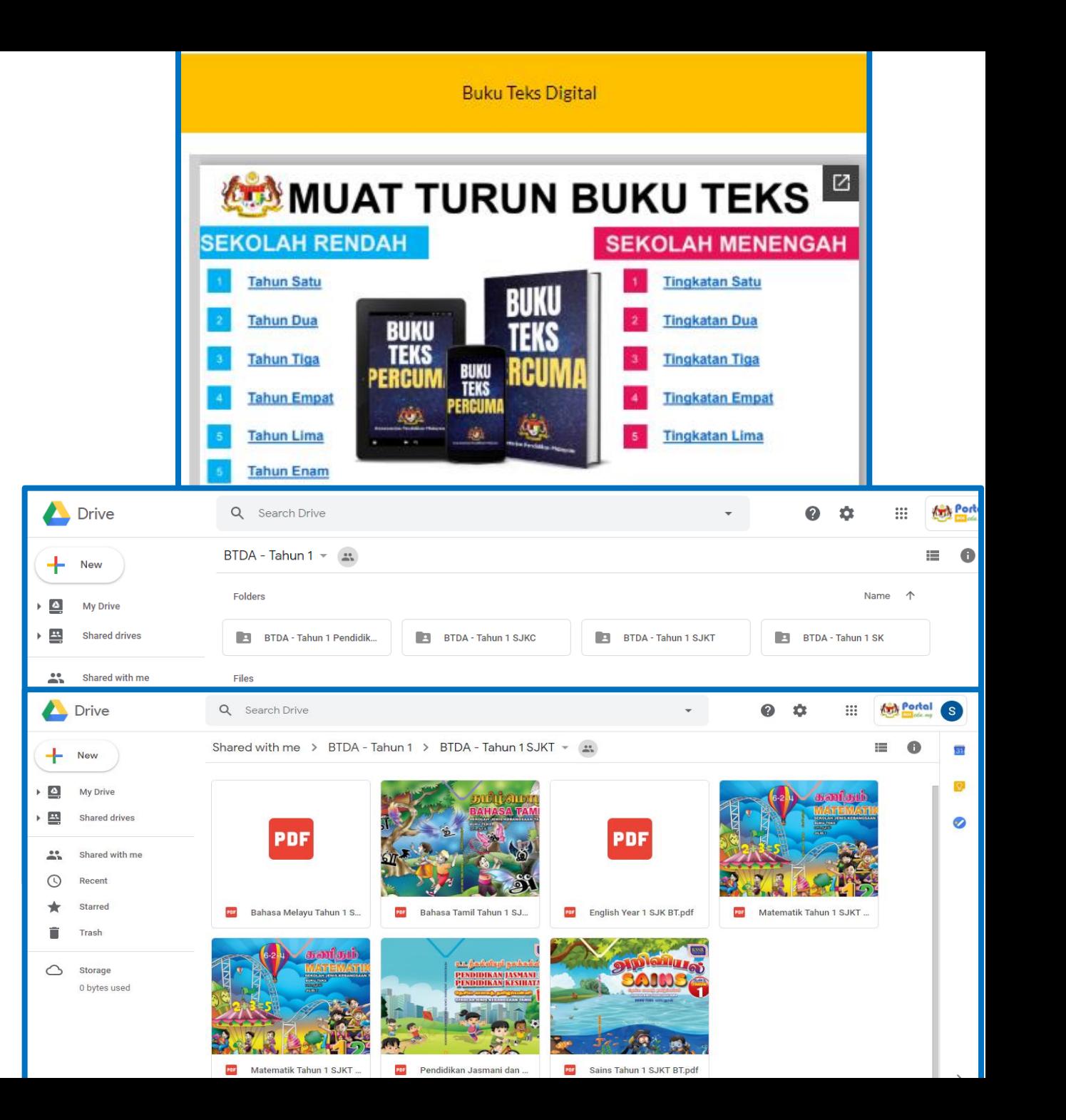

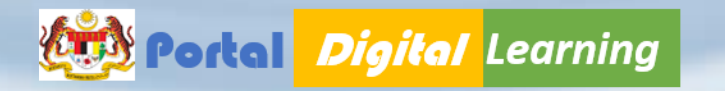

### Google Classroom

- Google Classroom sebagai pilihan alternatif untuk pembelajaran dalam talian dan digital untuk guru dan pelajar.
- GC juga menyokong pembelajaran secara social constructivism, connectivism dan menyokong ISTE Standards for Students yang merangkumi Knowledge Constructor, Creative Communicator dan Global Collaborator.
- Pelantar dalam talian ini boleh meningkatkan tahap kecekapan digital guru dan murid sejajar dengan program lain yang dijalankan oleh KPM aktiviti dalam dan luar darjah.

## **Google Classroom**

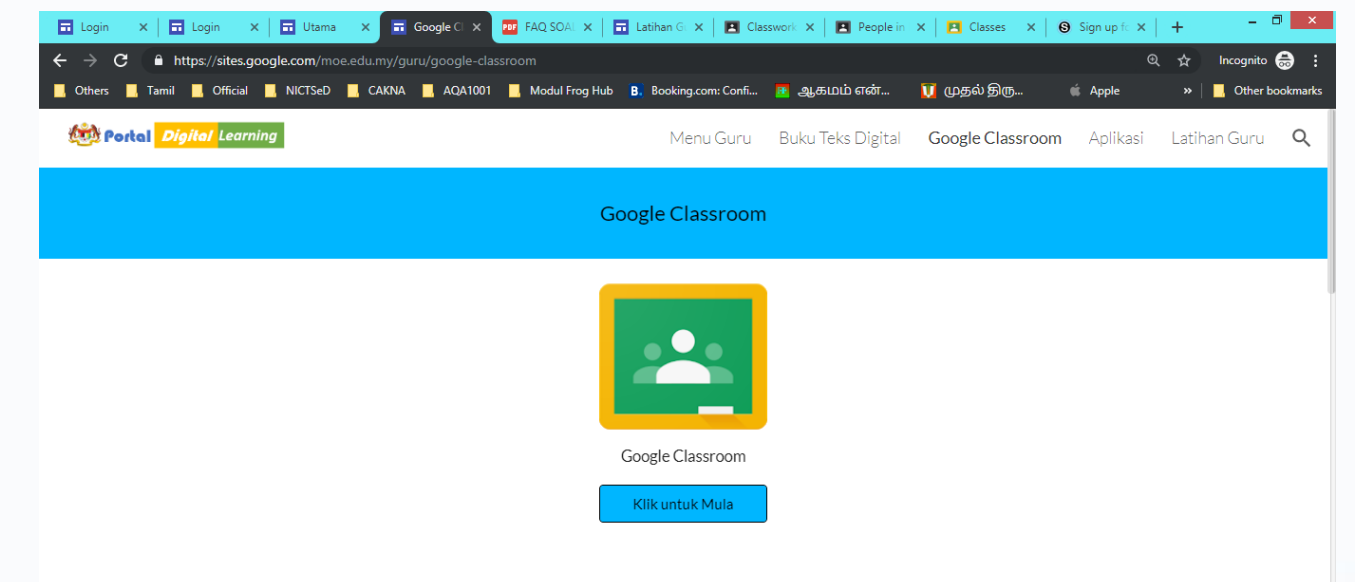

Google Classroom sebagai pilihan alternatif untuk pembelajaran dalam talian dan digital untuk guru dan pelajar. GC juga menyokong pembelajaran secara social constructivism, connectivism dan menyokong ISTE Standards for Students yang merangkumi Knowledge Constructor, Creative Communicator dan Global Collaborator. ⋒ Pelantar dalam talian ini boleh meningkatkan tahap kecekapan digital guru dan murid sejajar dengan program lain yang dijalankan oleh KPM aktiviti dalam dan luar

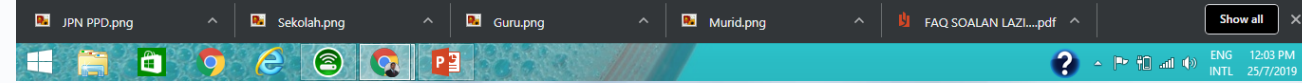

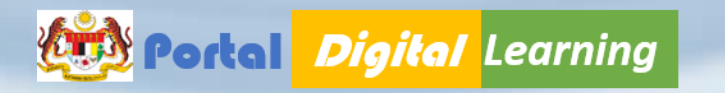

### Google Classroom

1. Pengguna GC harus memilih akaun ID Portal DL KPM msing-masing.

2

2. Klik button "CONTINUE"

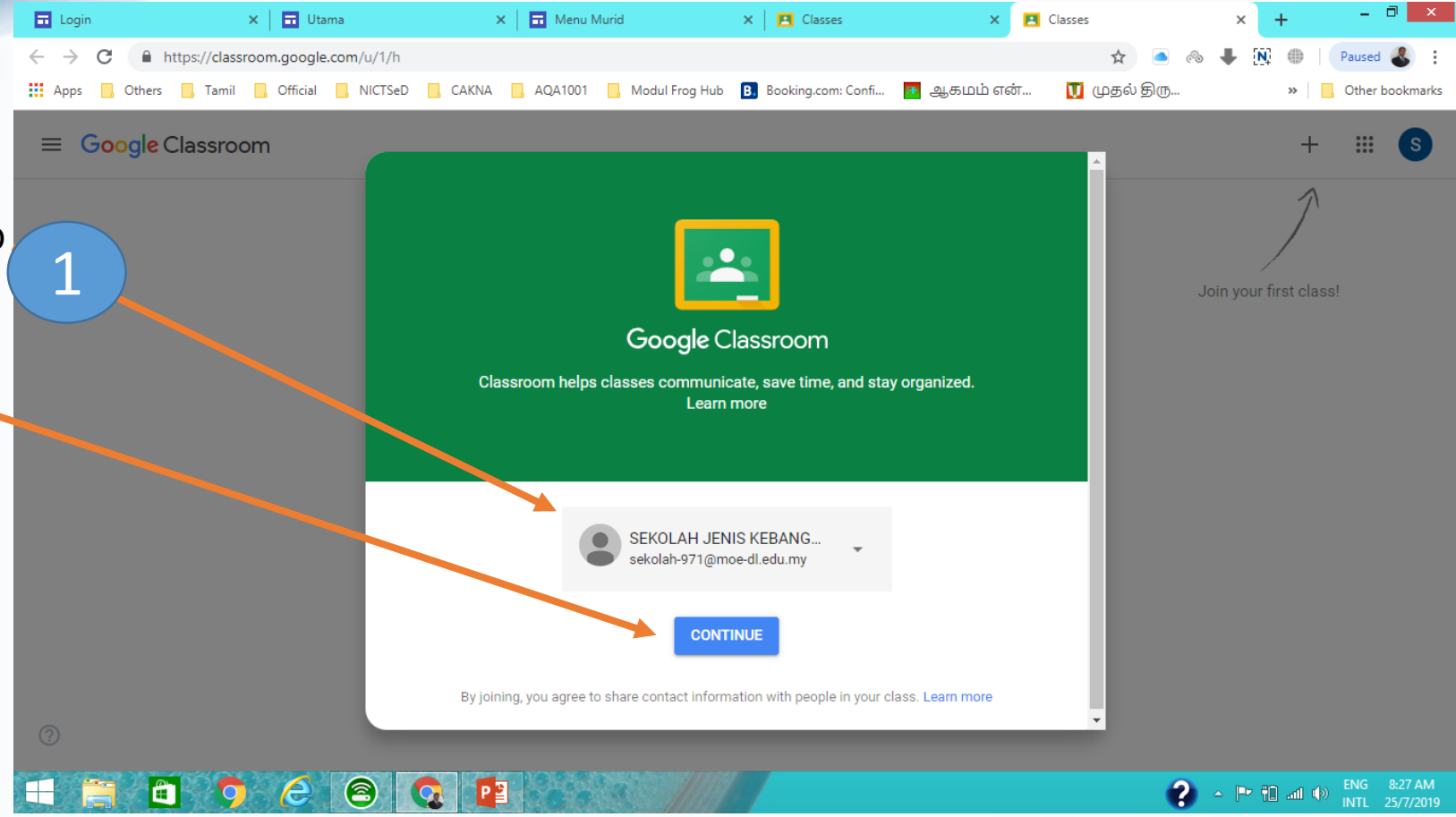

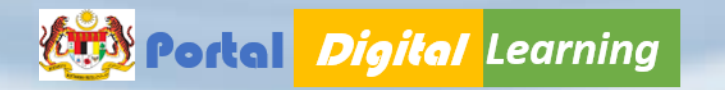

### Google Classroom

• Pengguna harus memilih peranan mereka dalam Google Classroom samada **"I'M A STUDENT" @ I'M A TEACHER."** 

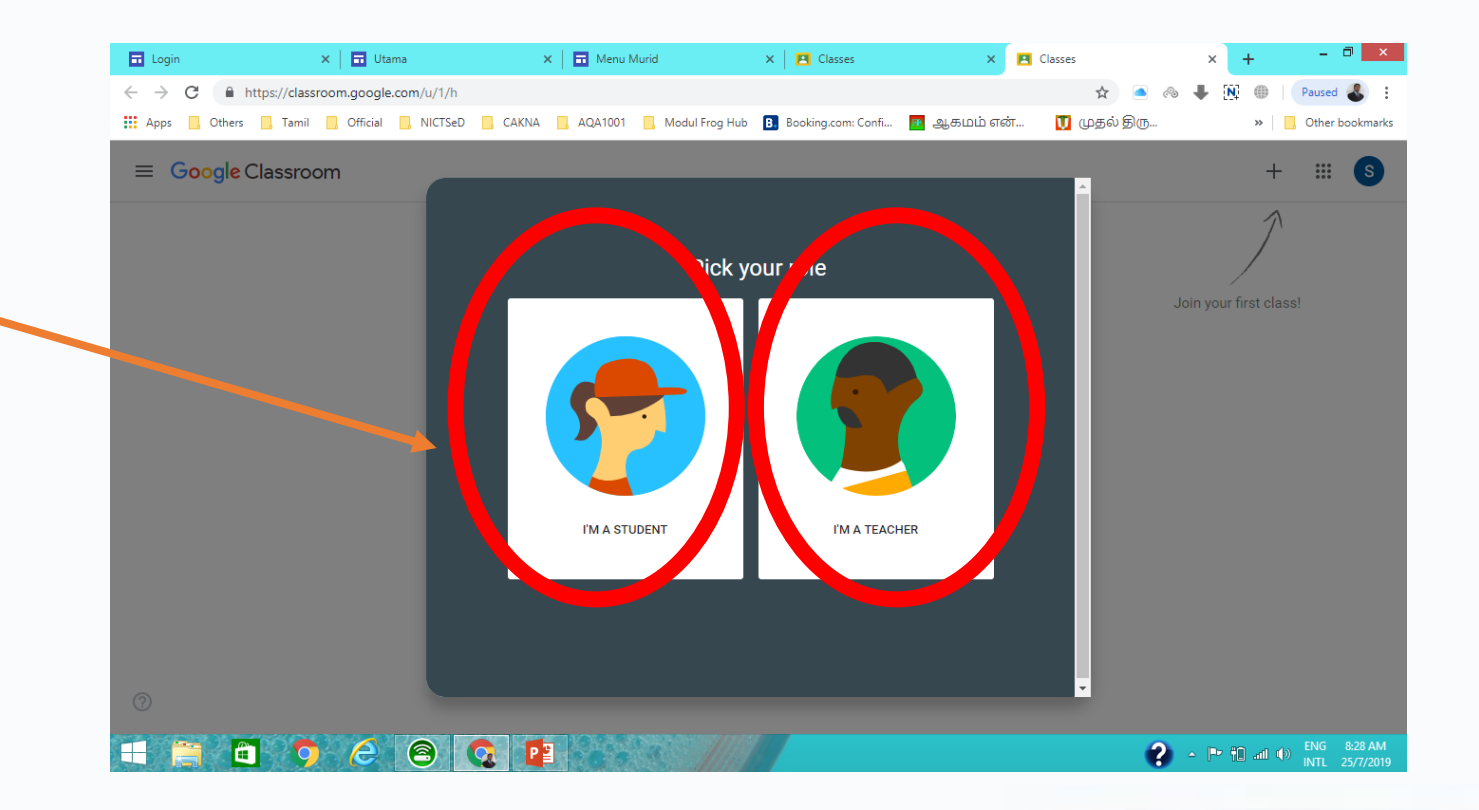

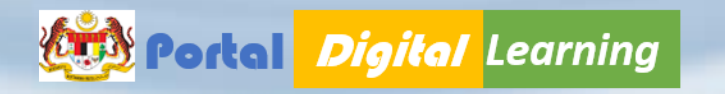

### JOIN CLASS

- 1. Untuk mengikuti perkembangan pdpc, murid mendapatkan Kod Kelas daripada Guru Matapelajaran 1
- 2. Murid harus memasukkan kod tersebut dalam ruangan **JOIN CLASS.** 2

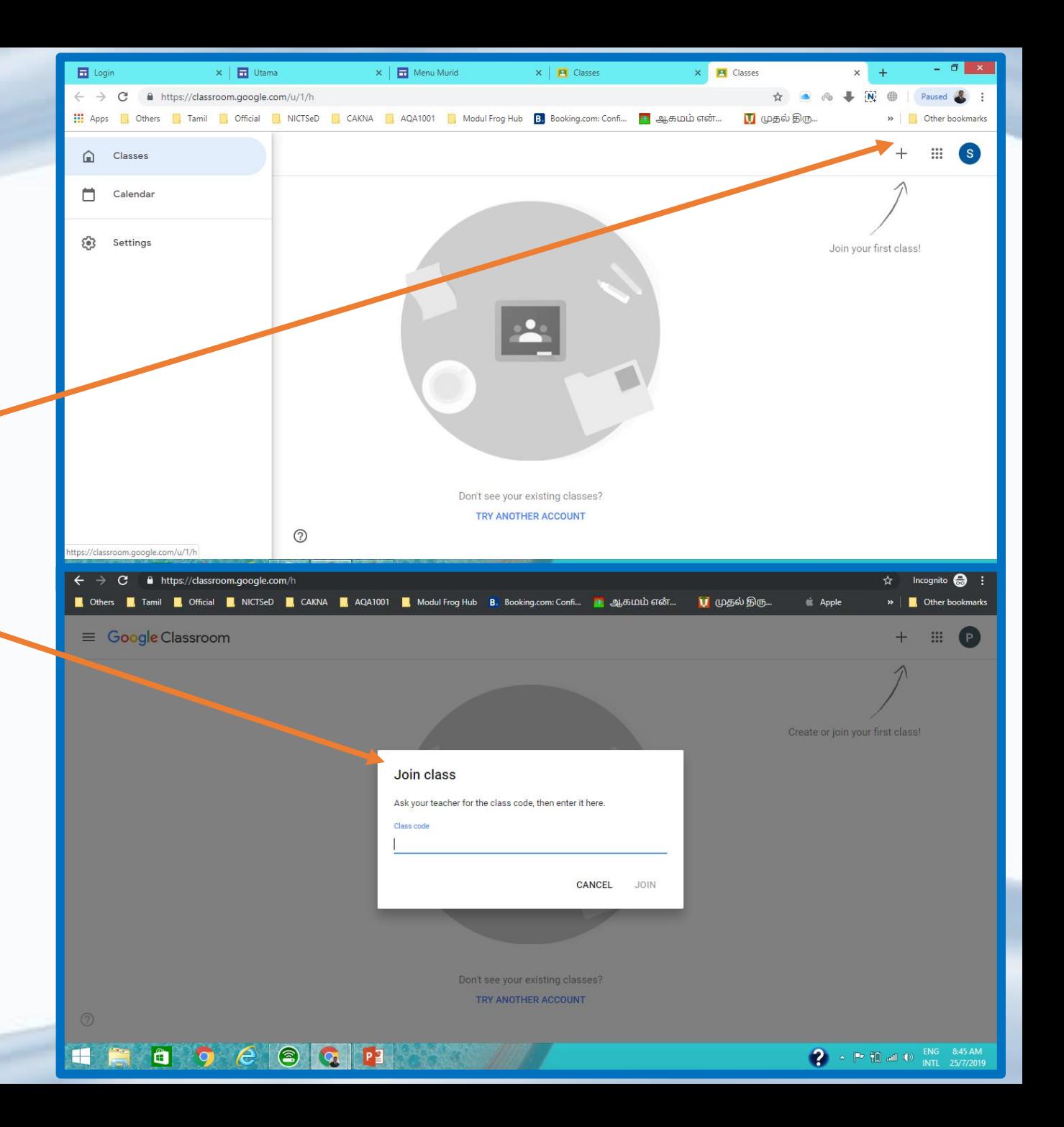

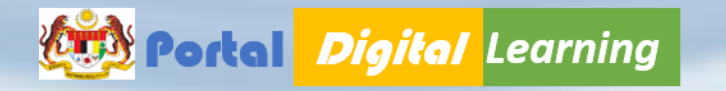

### $\Box$  Login  $\times$  |  $\blacksquare$  Utama  $\times$  |  $\Box$  Latihan Guru **E** Classes **P** Classes  $\times$  |  $\Theta$  Sign up for a Schoology  $\leftarrow$   $\rightarrow$  C' a https://classroom.google.com/h Incognito  $\bigoplus$  : **■** Others ■ Tamil ■ Official ■ NICTSeD ■ CAKNA ■ AQA1001 ■ Modul Frog Hub B Booking.com: Confi... B auto Great... **ப** முதல் திரு...  $\triangleq$  Ann <sup>M</sup> Other hookmark  $\equiv$  Google Classroom  $+$  $\mathbb{H}$  (P)

### Google Classroom

Selepas **Join Kelas,** murid dapat mengikuti pdpc yang guru telah rancangkan.

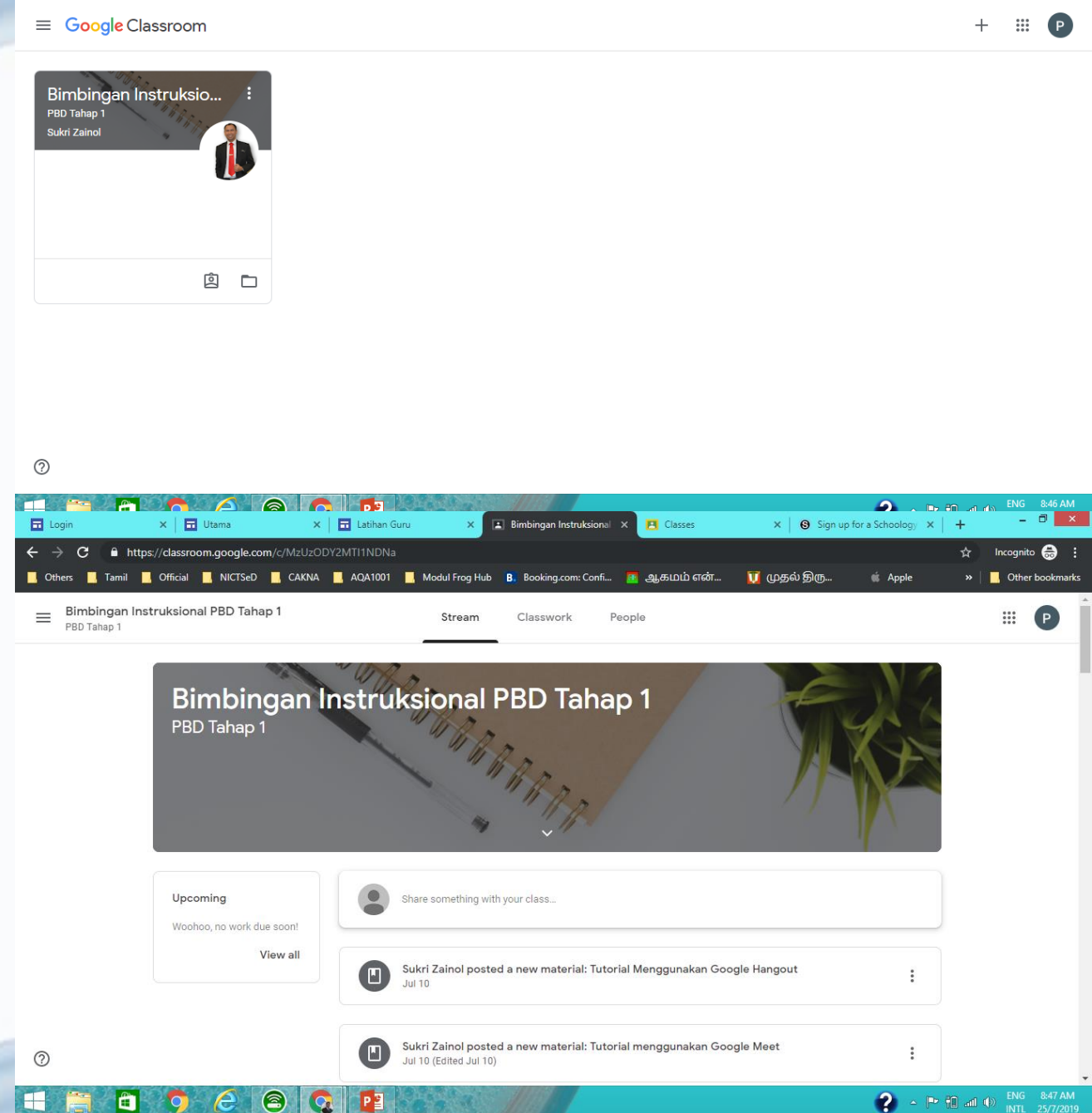

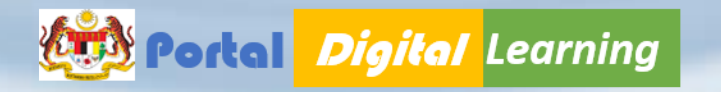

### CLASSWORK

Untuk mengetahui tugasan daripada guru, murid harus Klik pada **"Classwork"**

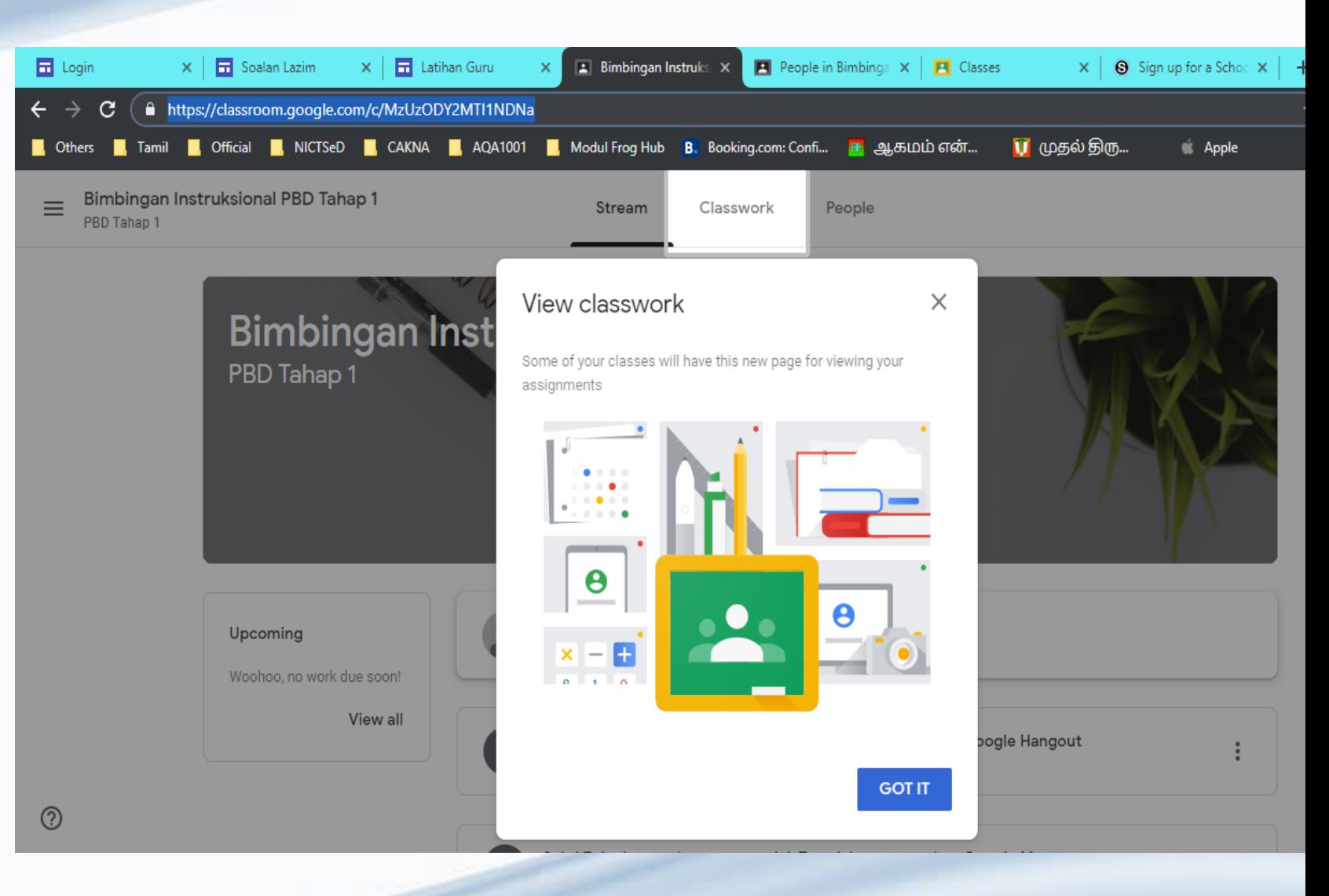

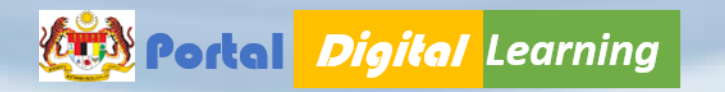

### CREATE CLASS

- 1. Setelah Guru Berjaya masuk ke Google Classroom, berikut adalah paparan yang terpancar dalam PC.
- 2. Pada paparan utama GC, guru harus menekan **butang [ + ]** bagi menjana kelas baharu.
- 3. Tekan **butang [ Create Class ]**

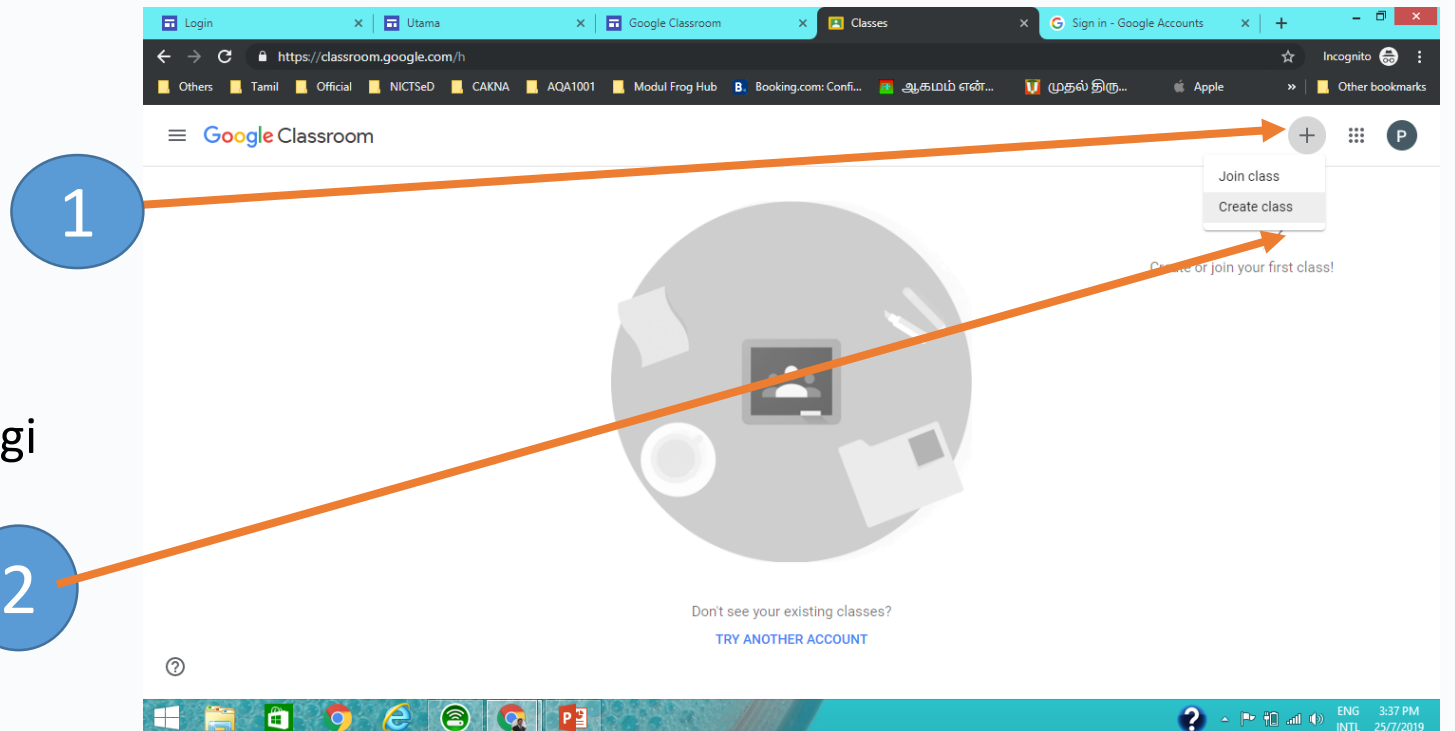

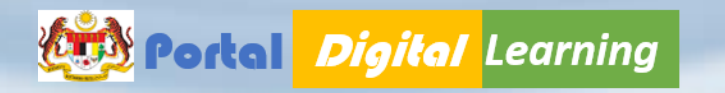

### CREATE CLASS

- 1. Guru harus memasukkan Maklumat seperti berikut :
	- **Class name**
	- **Section**
	- **Subject**
	- **Room**
- 2. Setelah memasukkan data berikut tekan butang **[ CREATE ]**

3

4

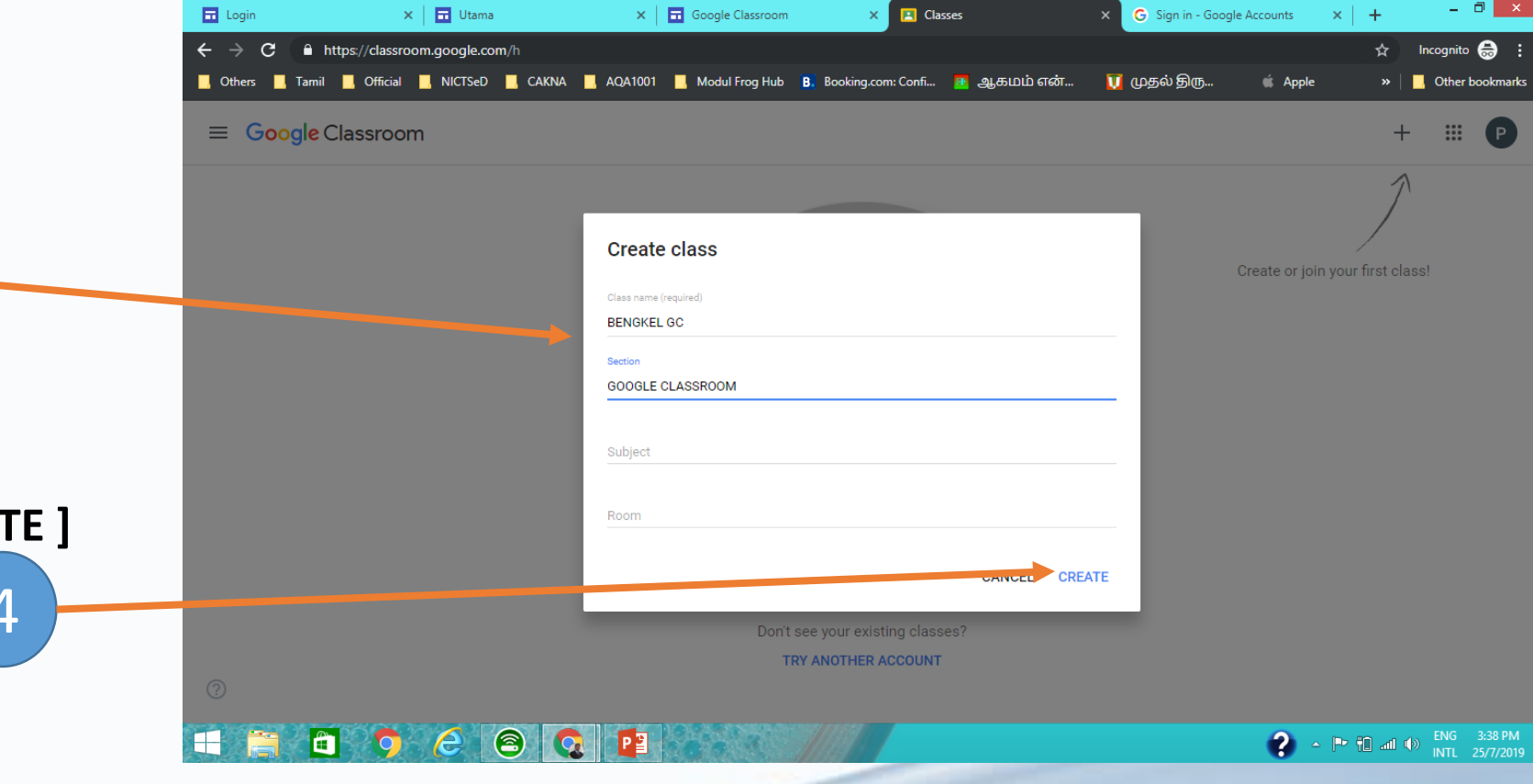

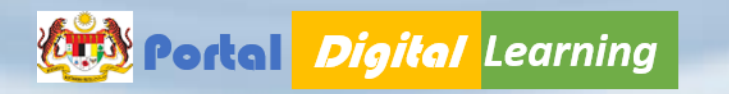

### CREATE CLASS

- 1. Setelah create Kelas Google berikut merupakan Paparan yang berjaya dihasilkan. 3
- 2. 4 Paparan utama bagi setiap kelas yang dicipta seperti berikut:-
	- Stream
	- Classwork
	- People
	- Grades
- 3. Guru harus memberikan Kod Kelas kepada pelajar-pelajar supaya mengikuti perkembangan pdpc.
- 4. Murid harus memasukkan kod tersebut dalam ruangan **JOIN CLASS.**

**qauesjm**

5

4

 $\odot$ 

### https://classroom.google.com/c/NDA5MiY2NTkwMDFa Incognito  $\bigoplus$ ■ Others ■ Tamil ■ Official ■ NICTSeD ■ CAKNA ■ AQA1001 ■ Modul Frog Hub B. Booking.com: Confi... ■ ஆகமம்என்... ■ ① முதல்திரு... stomize and control Google Ch  $\equiv$  BENGKEL GC Stream Classwork People Grades 63  $\frac{1}{2}$  $(P)$ GOOGLE CLASSROOM **BENGKEL GC** GOOGLE CLASSROOM Class cree qauesjm New! Improvements to Classwork  $\times$ The Classwork page is now much more flexible: **Upload phote** . You can now filter to a single topic on the page. . Posts to Classwork in new classes will now post to the top. Upcoming Ľ, Got it No work due soon View all Communicate with your class here Create and schedule announcements Respond to student posts

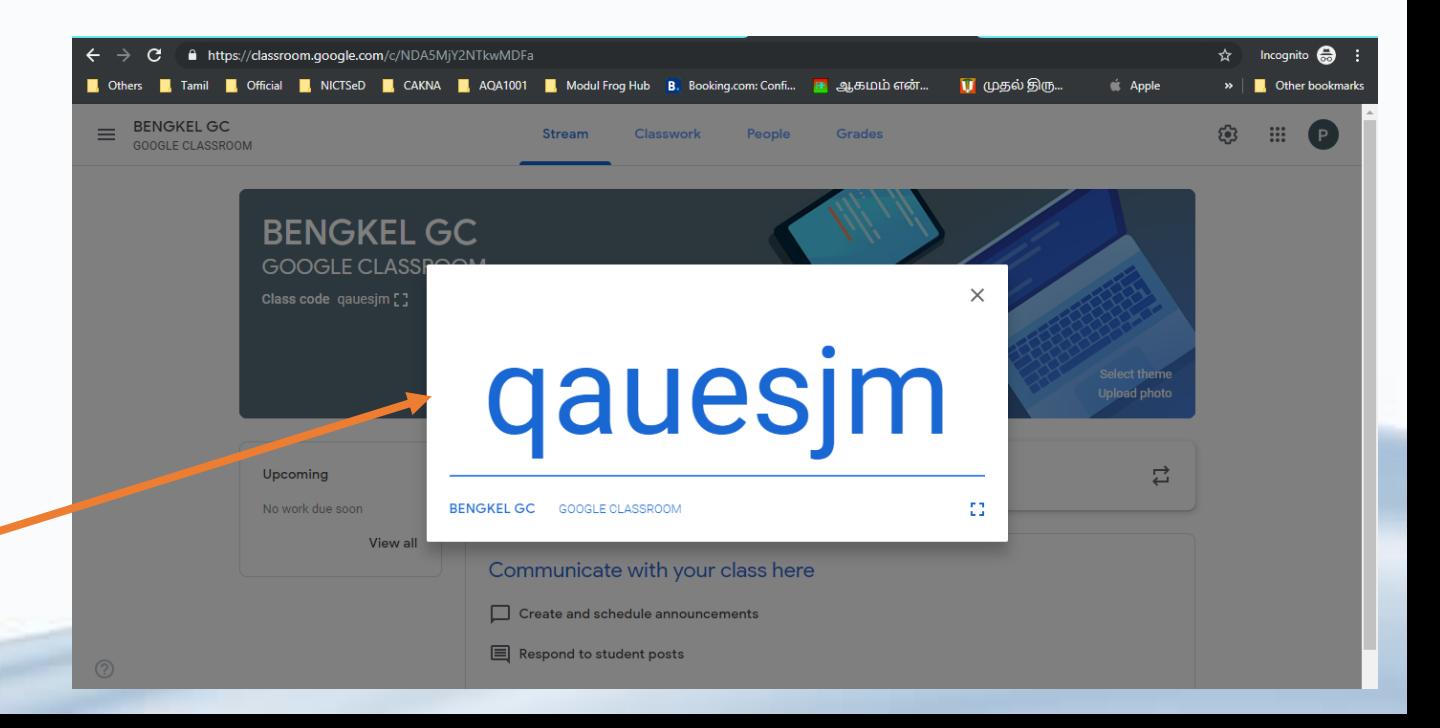

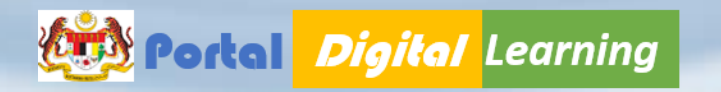

### MENUKAR TEMA GC

Guru boleh menukarkan **Tema Google Classroom** dengan membawa kursor ke **Templat Tema** atau Upload **Gambar** yang sedia ada dalam PC.

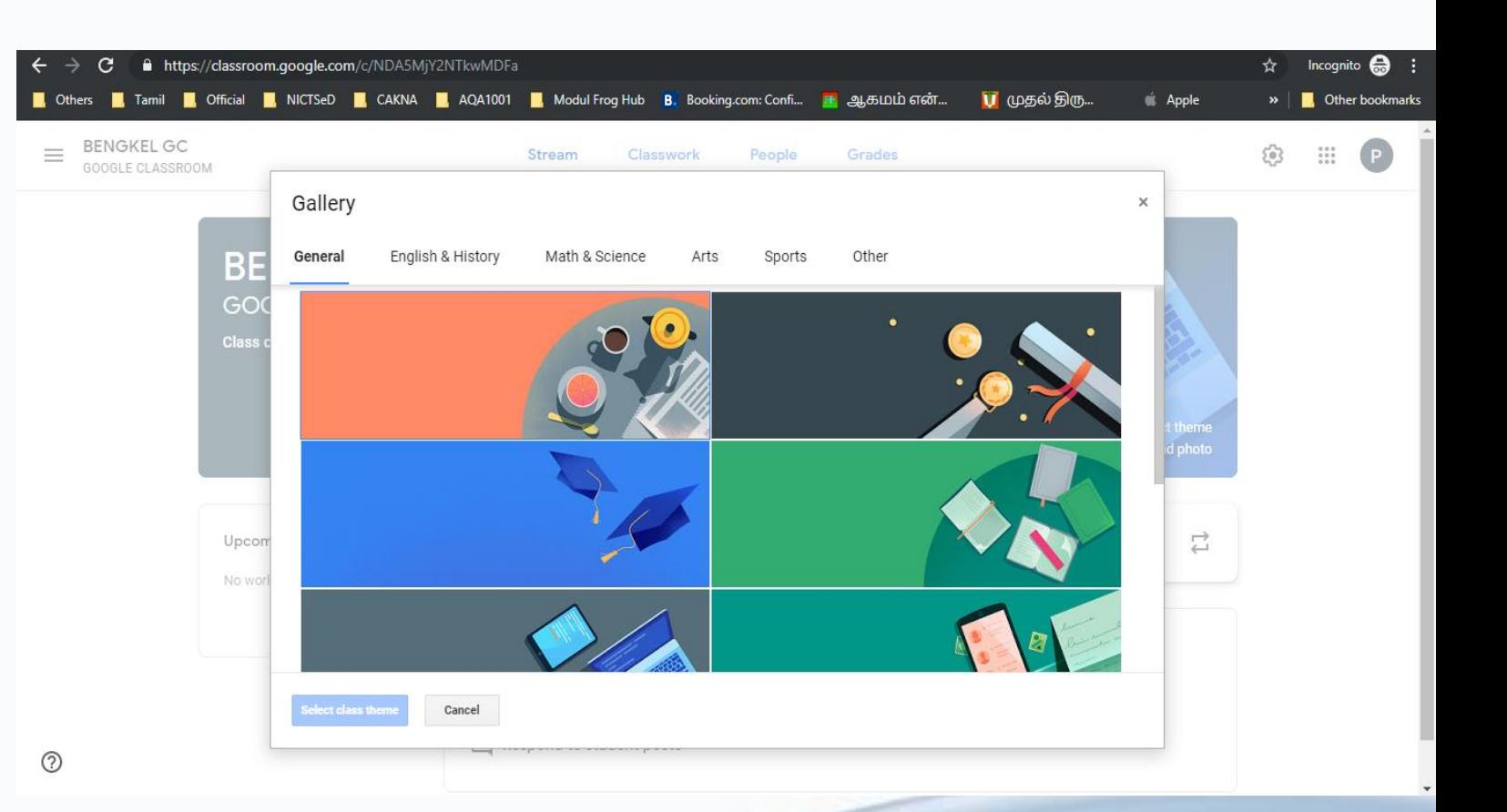

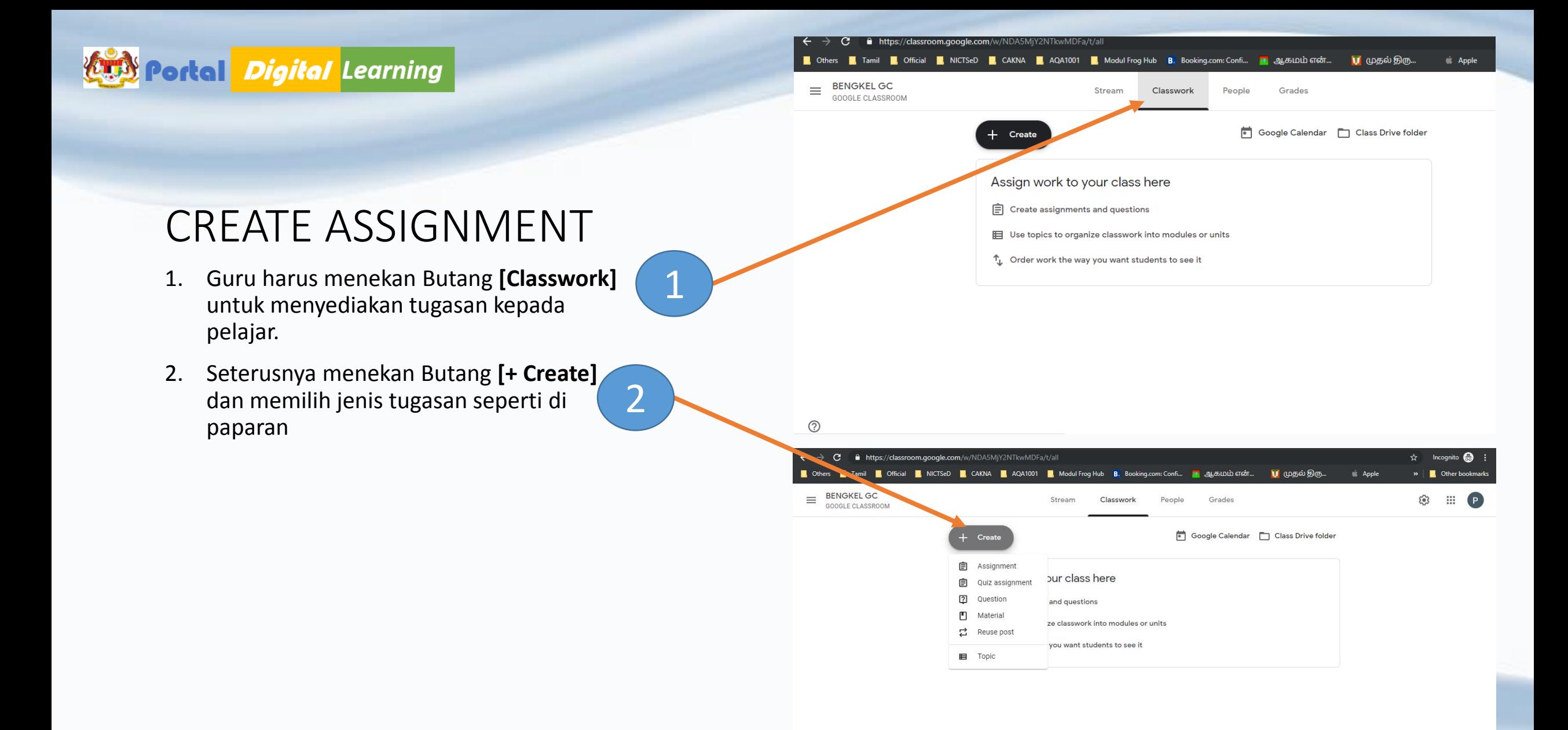

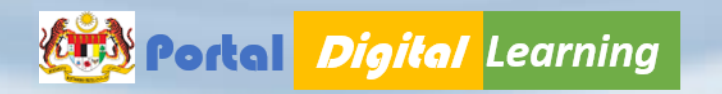

### JENIS TUGASAN

- 1. **ASSIGNMENT** : Guru boleh menyedial pelbagai tugasan melalui Google Drive, YouTube, Web Link dll.
- 2. Quiz Assignment : Guru harus menjan kuiz dalam bentuk Google Form.
- **3.** Question : Aplikasi soalan membatu g menjalankan aktiviti kolabrasi **[Guru dan Murid] / [Murid dan Murid]**
- 4. Material : Guru boleh berkongsi bahar bantu mengajar
- **5.** Reuse Post : Guru memberikan tugasa terdahulu semula kepada pelajar
- **6. Topic :** Guru dapat mengkategori jenis Classwork

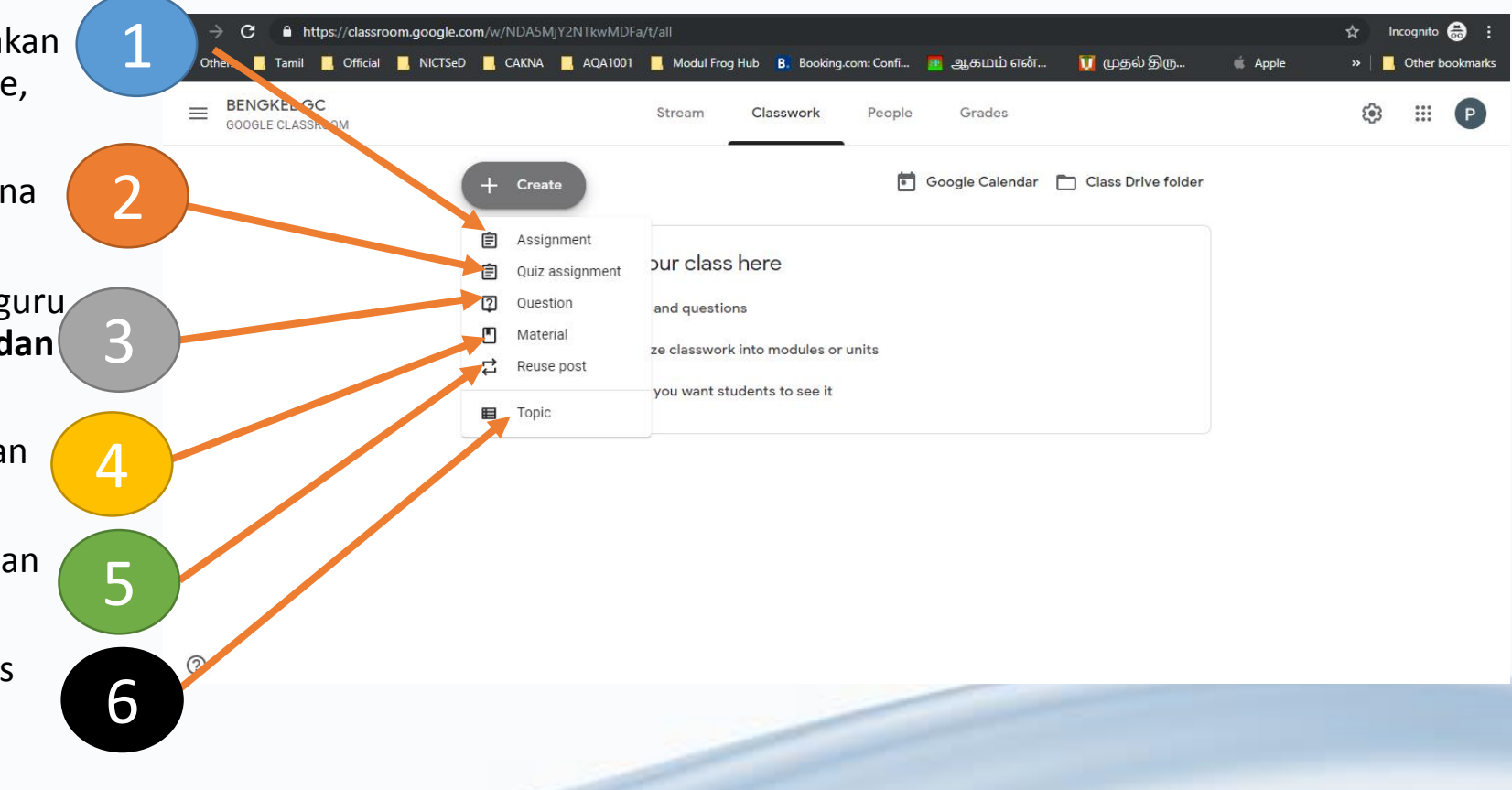

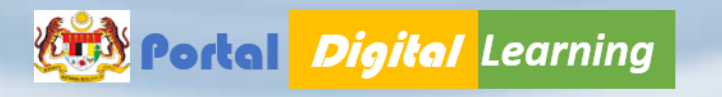

### MEMBINA ASSIGNMENT

- 1. Klik pada *+ Create* diikuti dengan butang *Assignment*
- 2. Guru harus *memasukkan Title, Instructions (optional), Points, Due and Topic*
- 3. Arahan Tugas harus jelas dan mudah difahami oleh pelajar.

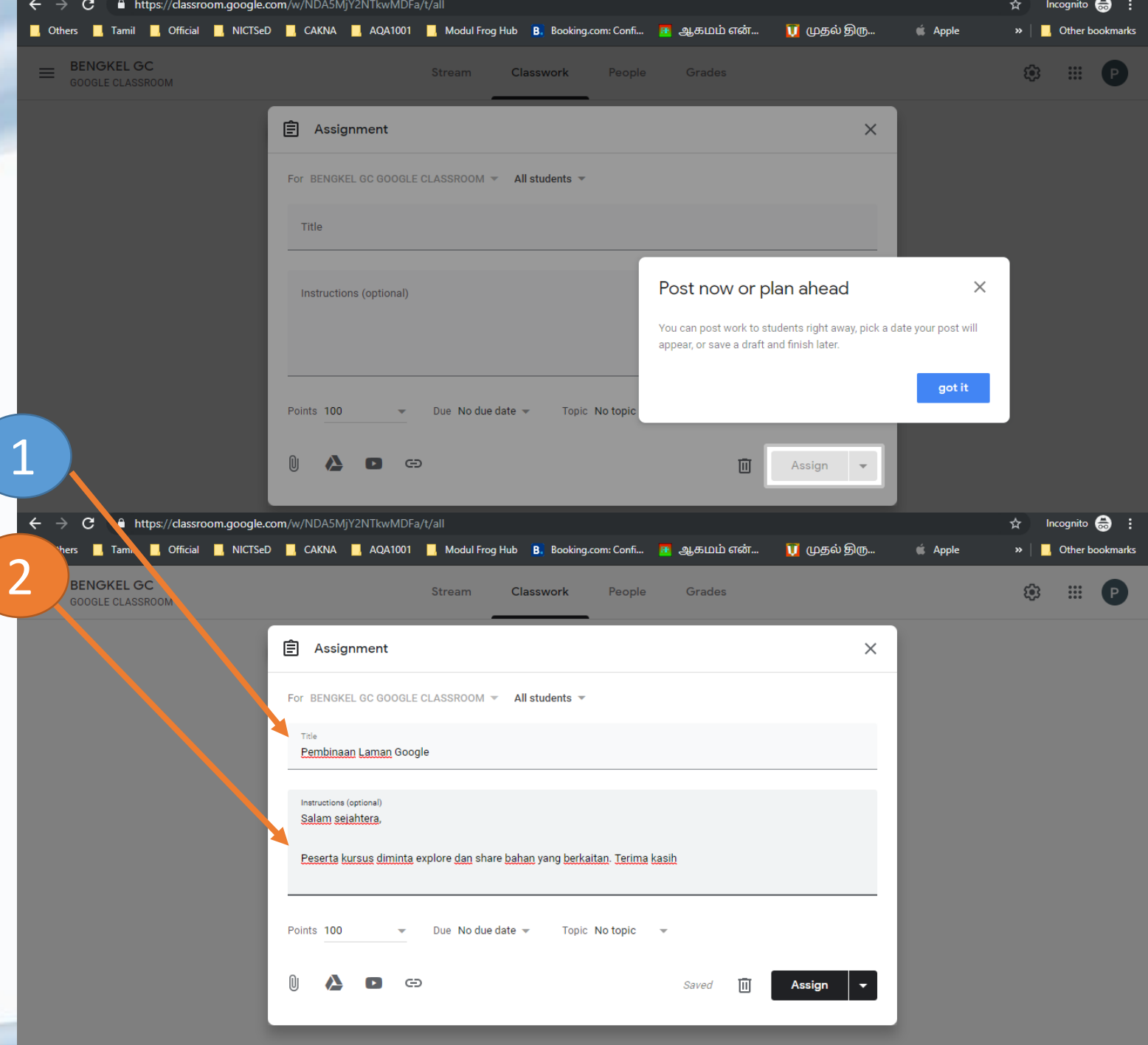

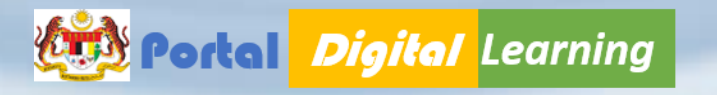

### MEMBINA ASSIGNMENT

- 1. Guru harus menentukan bentuk tugasan yang hendak dilampirkan dalam Kelas GC.
- 2. Guru boleh memberikan tugasan melalui **File Attachement, Google Drive, YouTube dan Site Link**

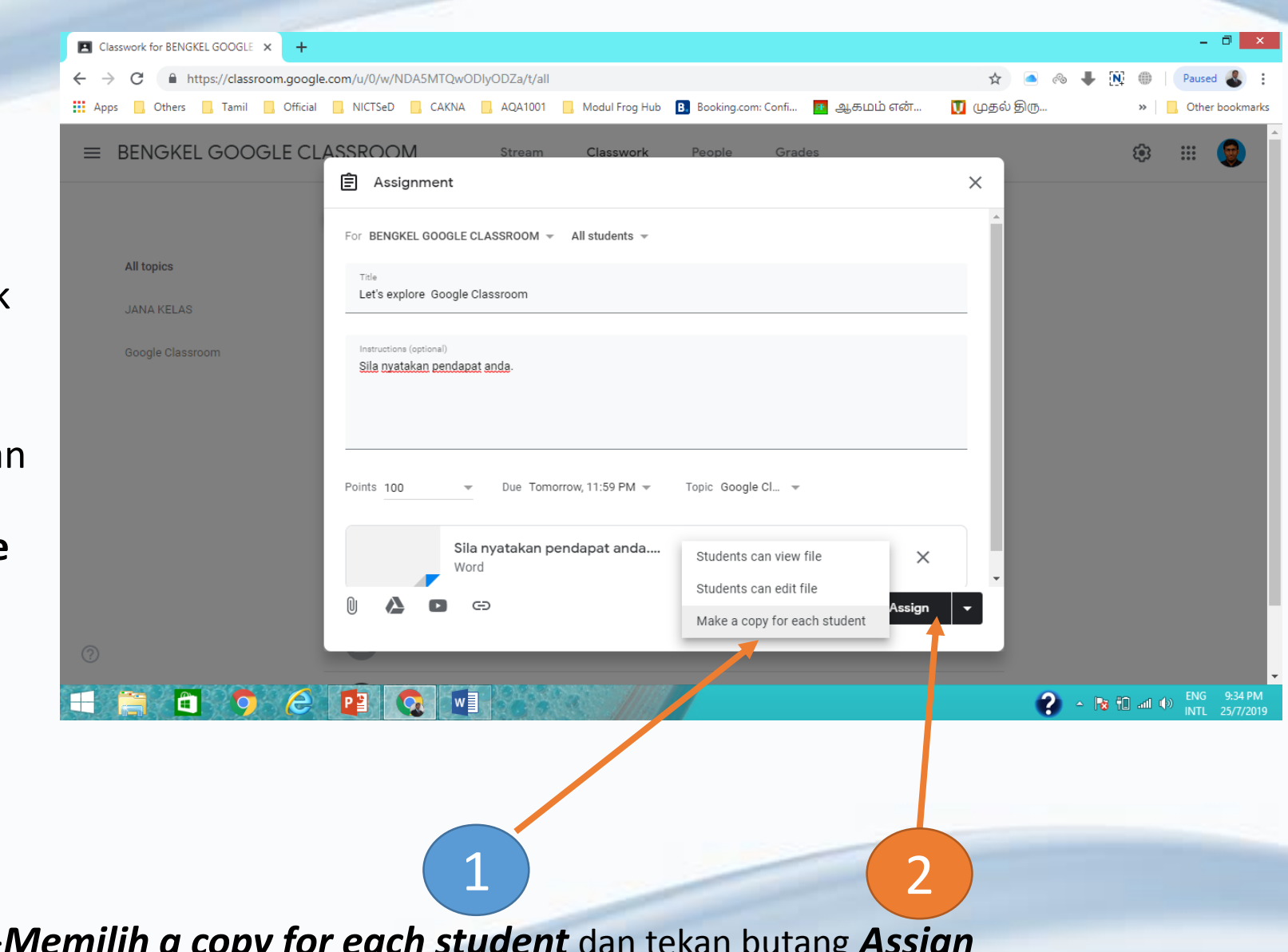

Pada ruangan lampiran, guru harus memilih >*Memilih a copy for each student* dan tekan butang *Assign*

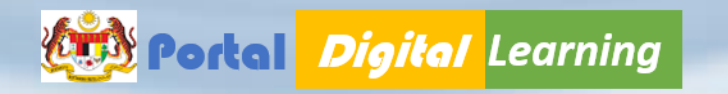

### MENYEMAK TUGASAN

- 1. Guru boleh menyemak tugasan (1 murid dengan menekan butang **[Grades]**
- 2. Guru boleh memilih mana-mana tugasan yang telah diberikan

2

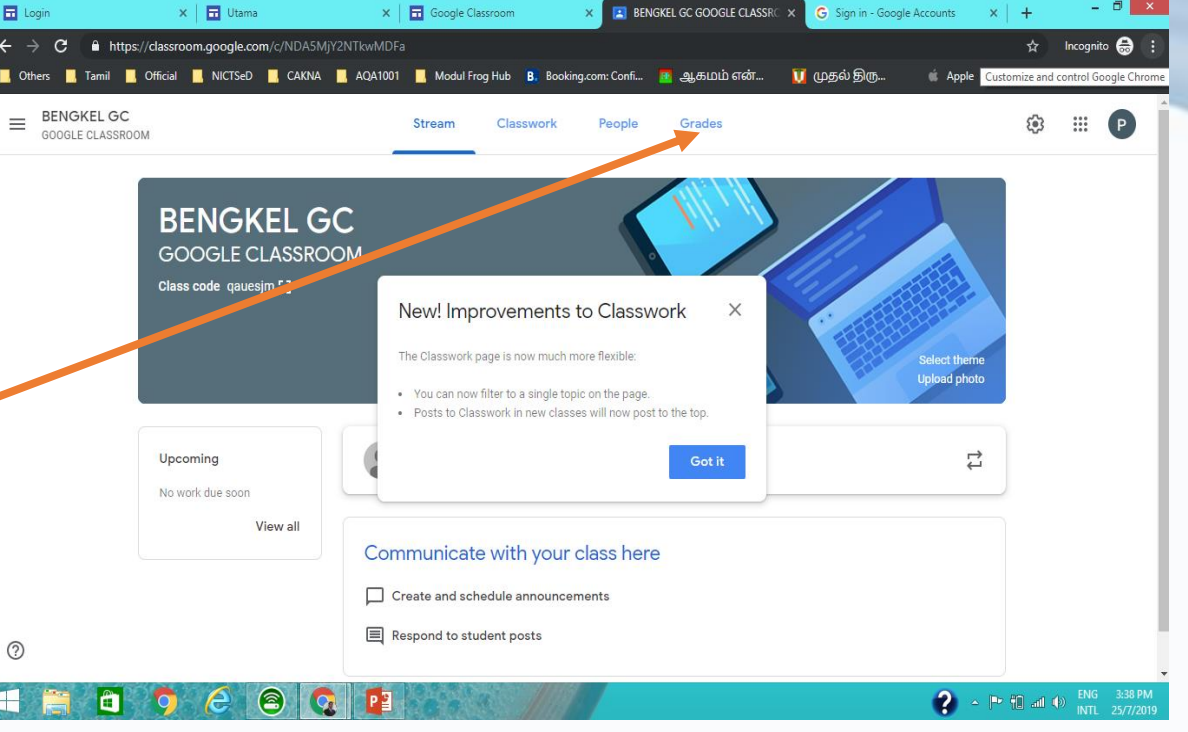

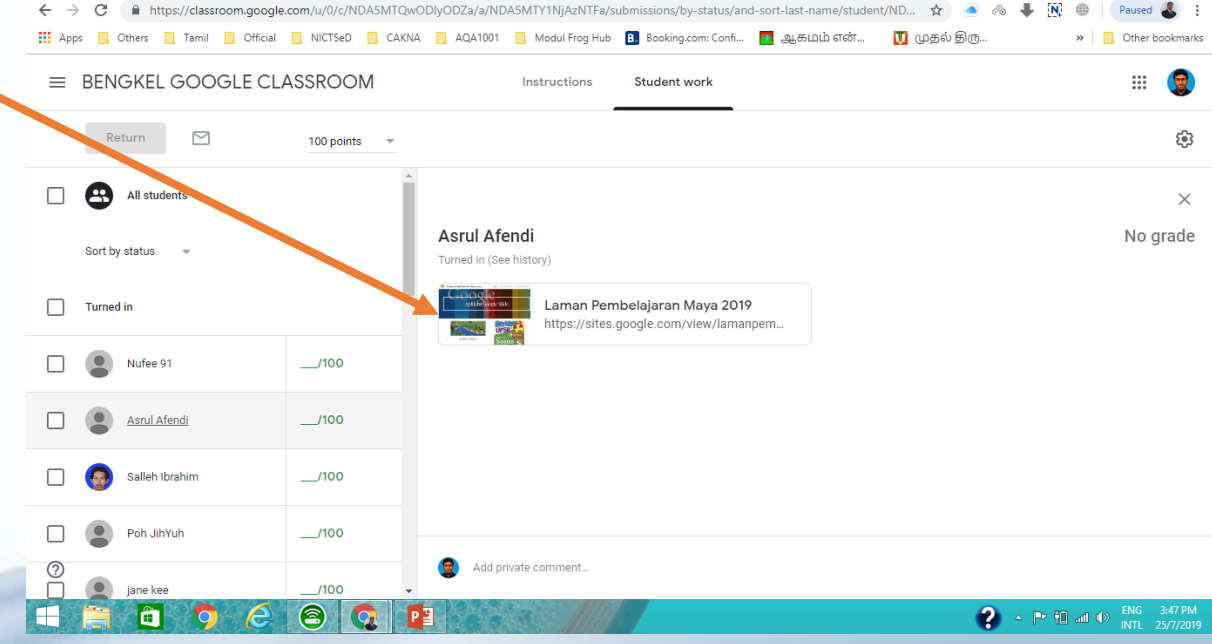